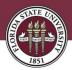

## HOW TO VIEW YOUR FINANCIAL AID PACKAGE AND ACCEPT OR DECLINE AWARDS

1. Log into my.fsu.edu with your student account information.

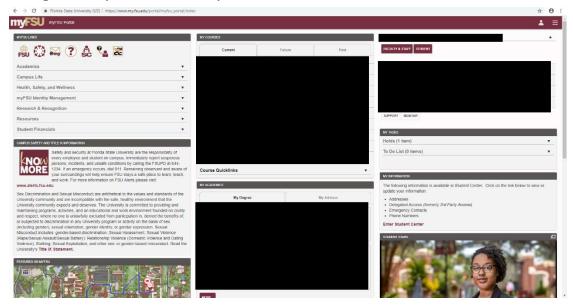

2. Scroll down the page until you see the "MY FINANCES" section. Click on the "Financial Aid" tab under this section. Then click on the dropdown menu for the aid year you are attempting to view (A). Click on "View / Edit" to be taken to the page containing your award information (B).

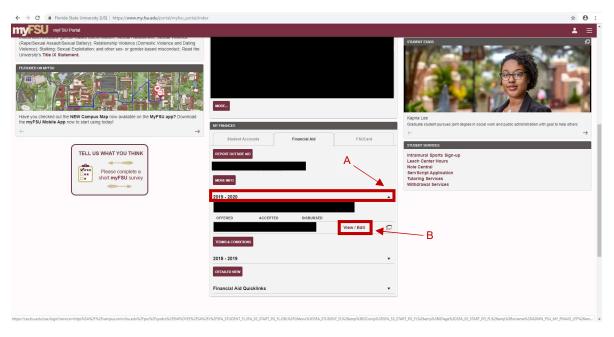

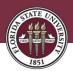

3. You are now on your Award Summary page. All of your financial awards are listed here. Each award has a description, acceptance status, net award amount, and disbursed amount.

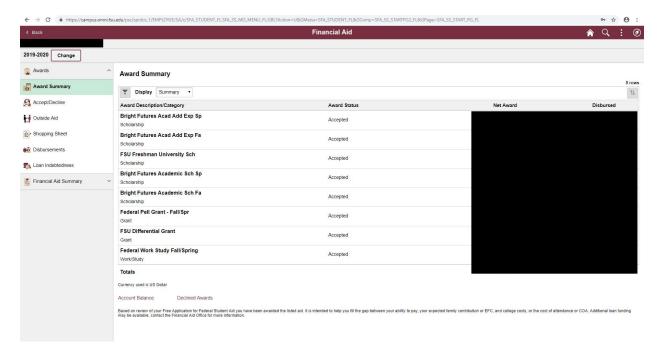

4. To accept or decline your awards, click on the "Accept/Decline" option on the side menu.

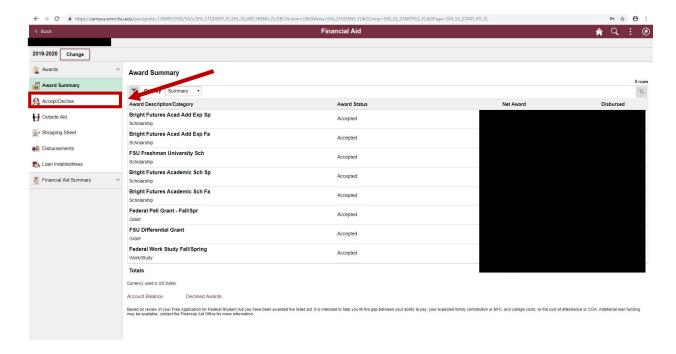

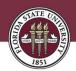

5. On the Accept/Decline page, you can choose whether or not to accept or decline each award you have received. To change the status of your award, click on the Edit button.

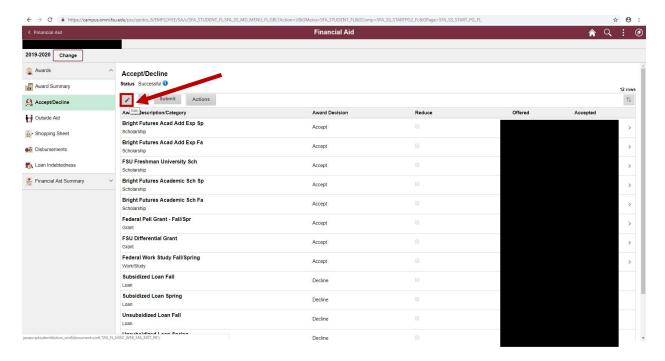

6. You now have the option to either accept or decline any of your awards. To do so, click on the box under award decision for the award you want to change the status of.

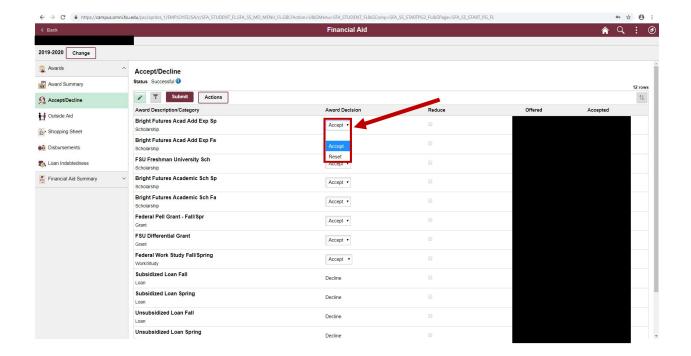

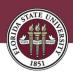

7. To change the status of all of your awards at once you can click the Actions button.

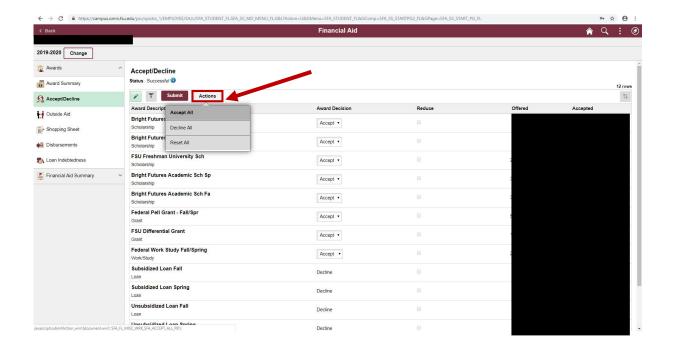

8. Once you have selected the option you want, hit the Submit button and you will be prompted to confirm your choice. Select Yes and the changes will take effect.

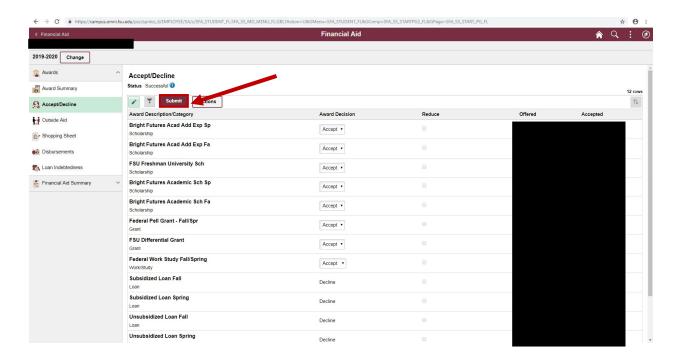

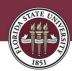

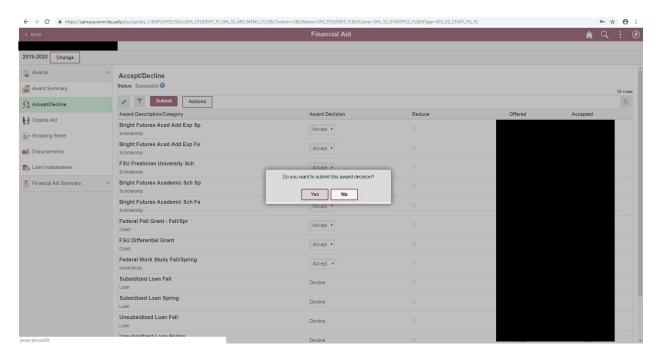